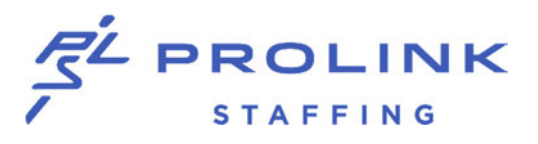

**How to Update Your HSA Contributions In Workday**

- 1. Log in to the **desktop** version of Workday by clicking **[here](https://www.myworkday.com/wday/authgwy/prolinkstaff/login.htmld?redirect=n)**
	- 2. Under **Applications** click on **Benefits**

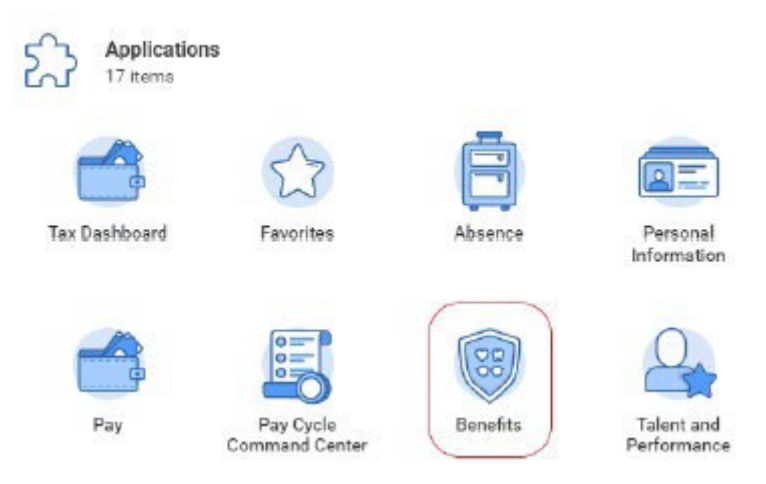

3. Under **Change** click on **Benefits**

Change

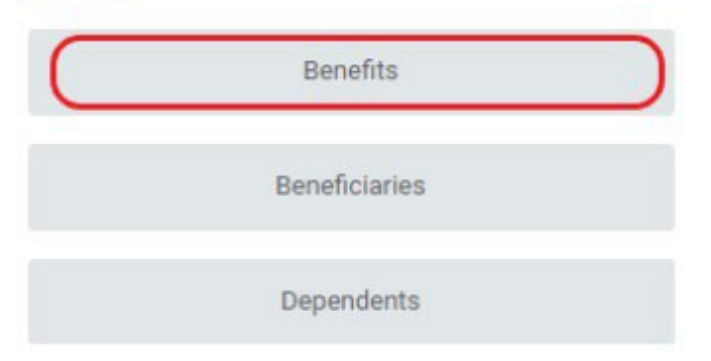

## 4. For Change Reason select HSA CONTRIBUTION CHANGE

For Benefit Event Date enter Today's Date

### (You Do Not Need To Upload An Attachment On This Page)

## Then click "Submit"

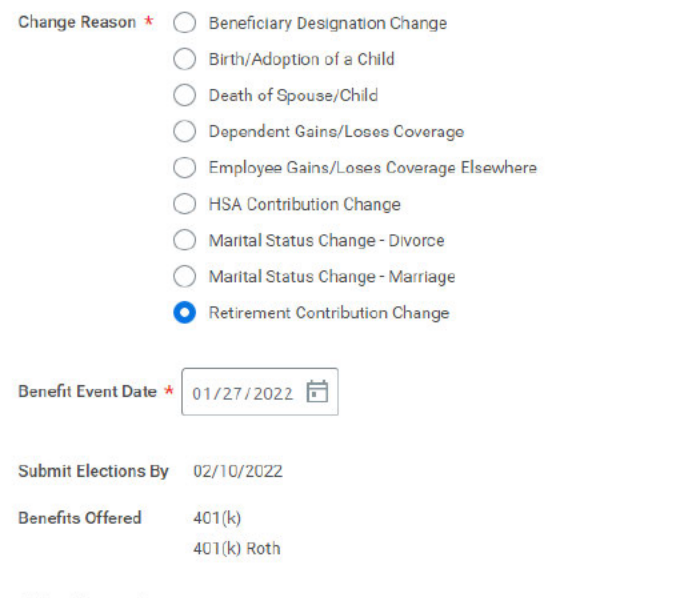

#### **Attachments**

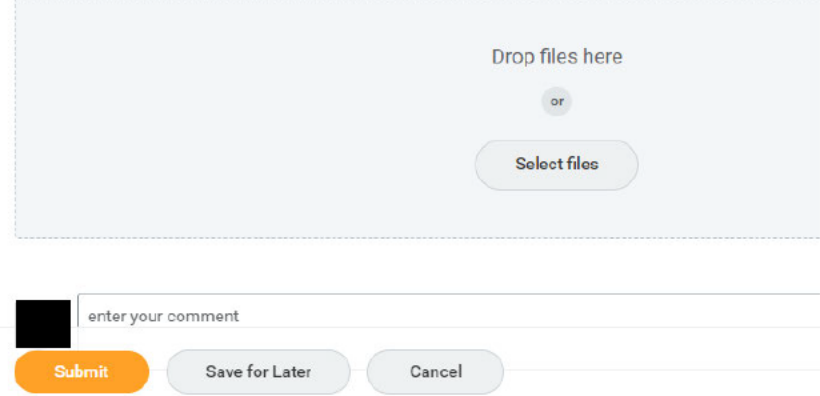

5. Click on Open when the popup box appears

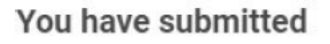

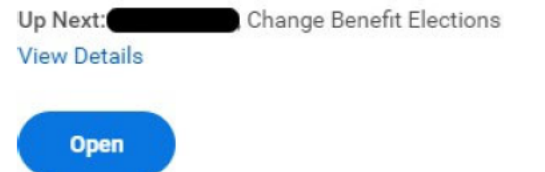

 $\times$ 

# 6. Click on **Let's Get Started**

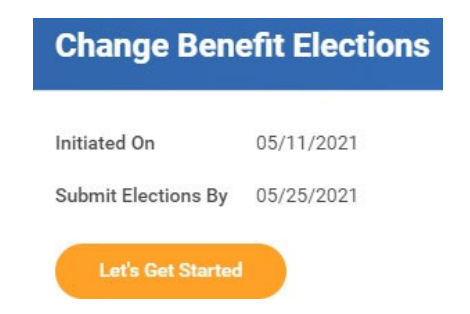

7. Click on **Enroll** under the Health Savings Account Icon

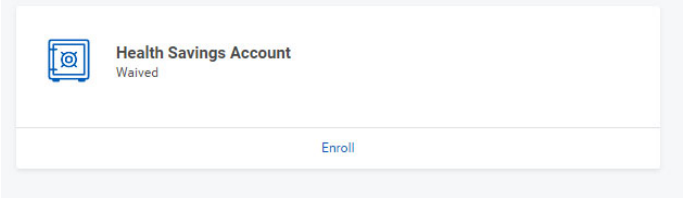

8. Click on **Select** then **Confirm and Continue**

### **Plans Available**

Select a plan or Waive to opt out of Health Savings Account.

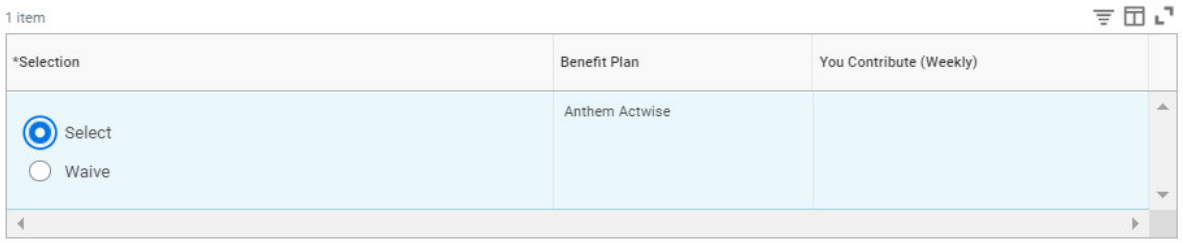

Cancel

## 9. For Contribution Type you can enter a Per Paycheck or Annual amount

## Make your election amount and then click Save

#### Contribute

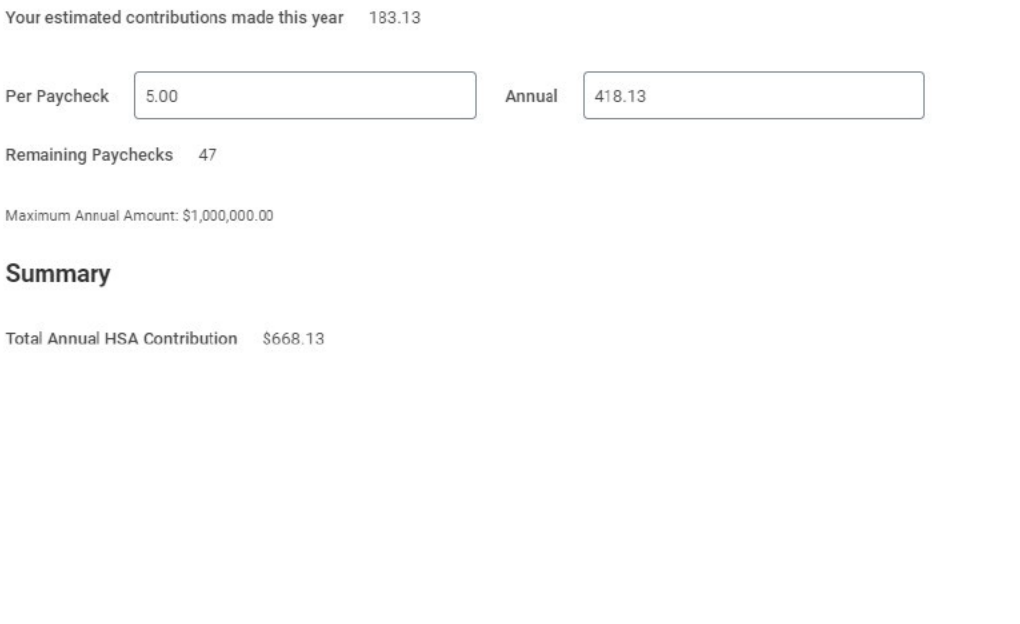

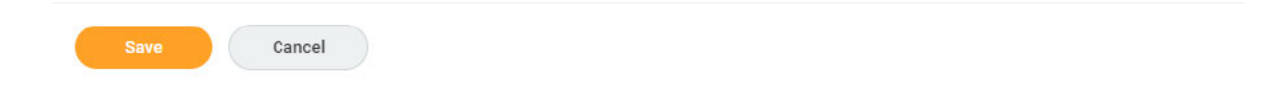

# 10. Review your election amount and then click on Review and Sign

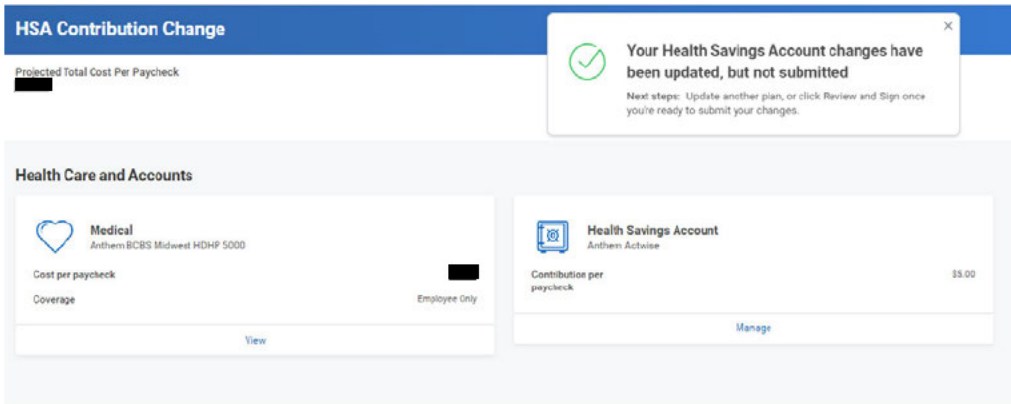

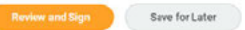

# 11. Under Electronic Signature you will need to check the I Accept Box and then click Submit

#### **Electronic Signature**

LEGAL NOTICE: Please Read

Your Name and Password are considered your "Electronic Signature" and will serve as your confirmation of the accuracy of the information being submitted. When you check the "I AGREE" checkbox, you are certifying that:

1. You understand that your benefit elections are legal and binding transactions.<br>2. You understand that if you are married, your dependent Spousal Coverage Elsewhere selection is legally binding.<br>3. You understand that al

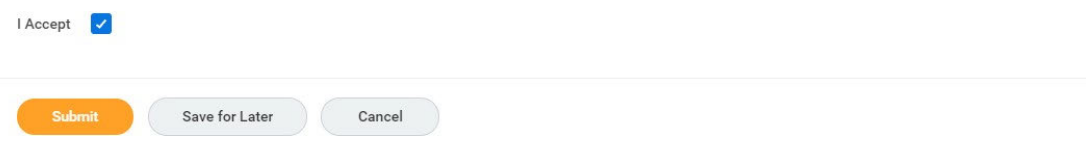